## **Procedura autoguidata per l'installazione del DBMS**  *MySQL 5.x*  **su sistema operativo WINDOWS XP WINDOWS VISTA WINDOWS SEVEN a 32\64 bit**

*[ultimo aggiornamento : 20\01\2011]* 

**1.** Andare sulla pagina web relativa alla versione di MySQL che ci interessa installare (http://dev.mysql.com/downloads/mysql/). Verificare che nel campo *Select Platform* sia inserito il valore "**Microsoft Windows**" (freccia **blu**). Digitare il bottone *Download*  indicato con la freccia **rossa**.

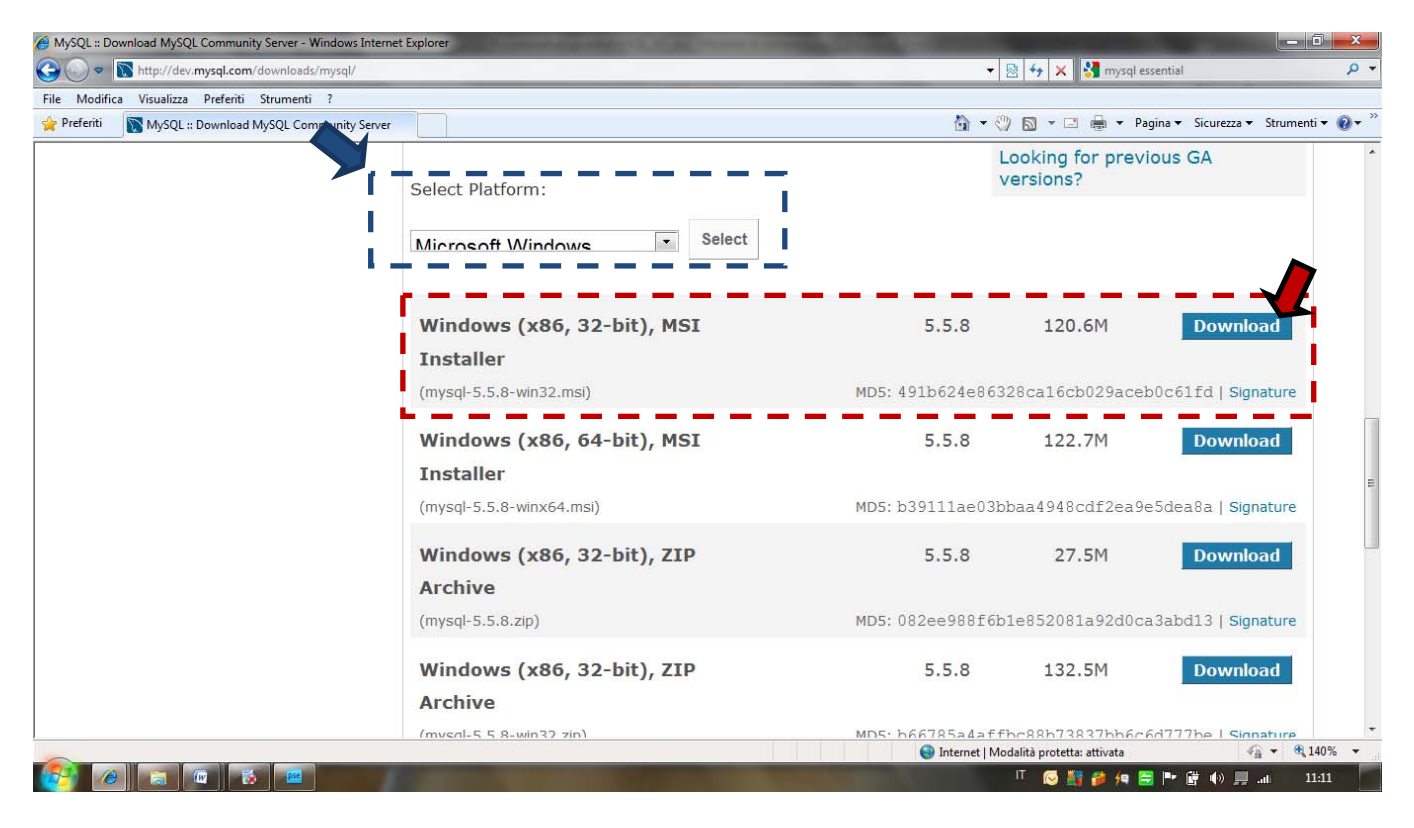

**2.** Per scaricare il software, non è necessario registrarsi al sito. Digitare il link indicato con la freccia **rossa**.

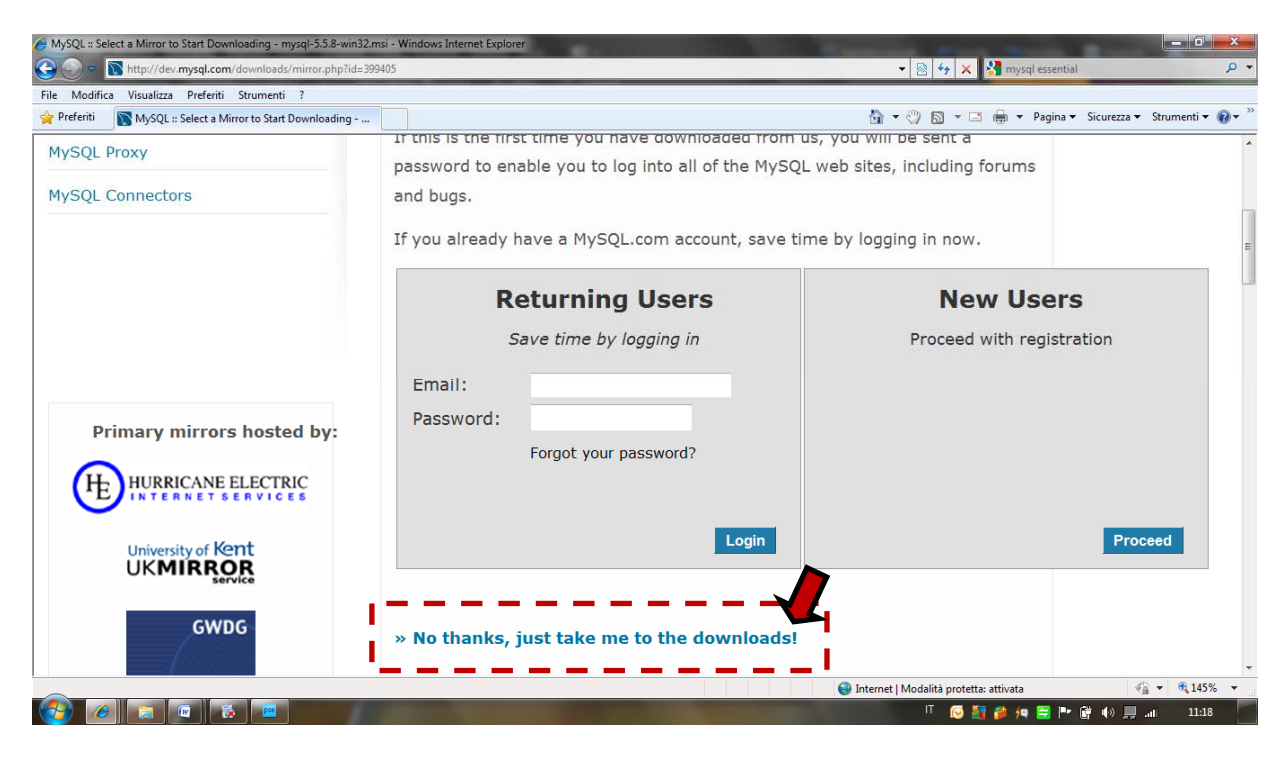

**3.** Adesso ci si troverà di fronte una pagina con la lista dei mirror selezionabili...sceglietene uno qualsiasi (ad esempio *GWDG, Germany*) digitando il *link HTTP* corrispondente (freccia **rossa**).

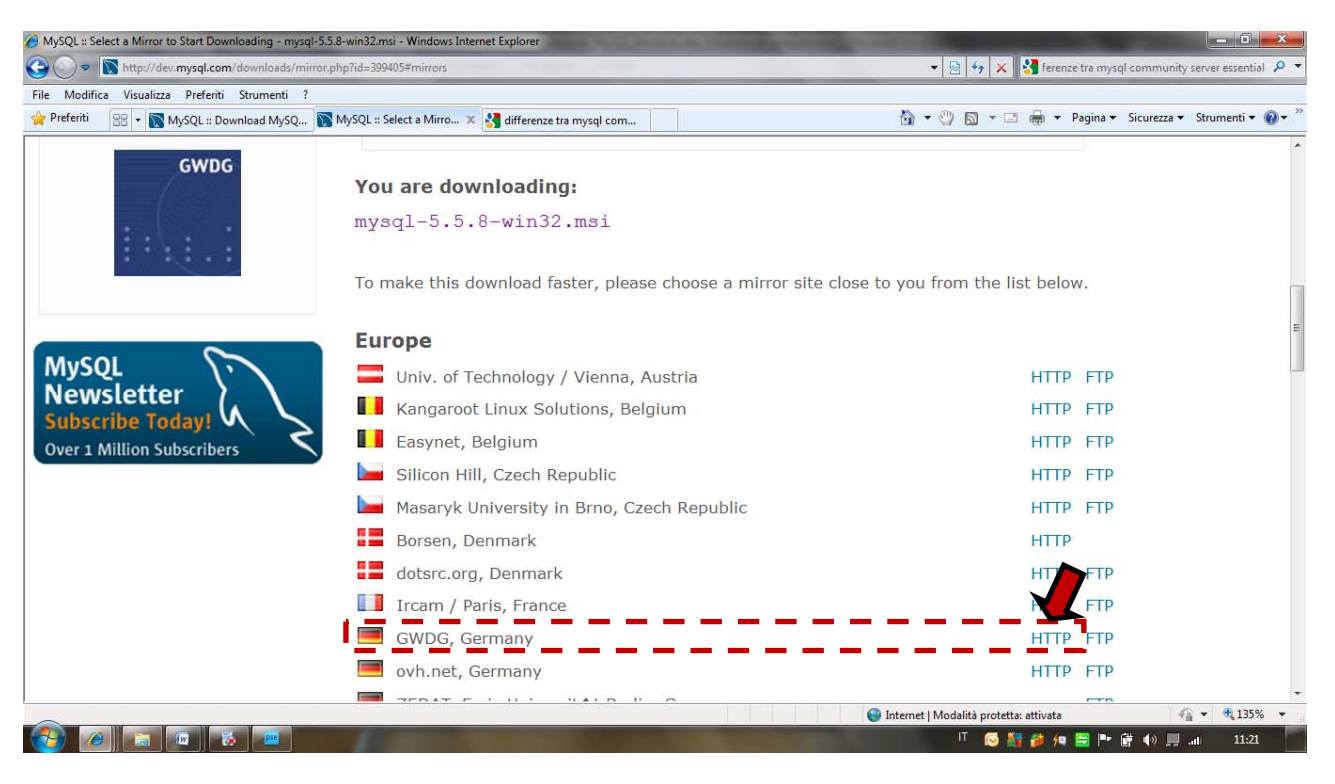

**4.** Il download dovrebbe finalmente partire. Digitare il pulsante *Salva* e scegliere la destinazione in cui salvare il file. Nell'esempio il file viene salvato sul Desktop.

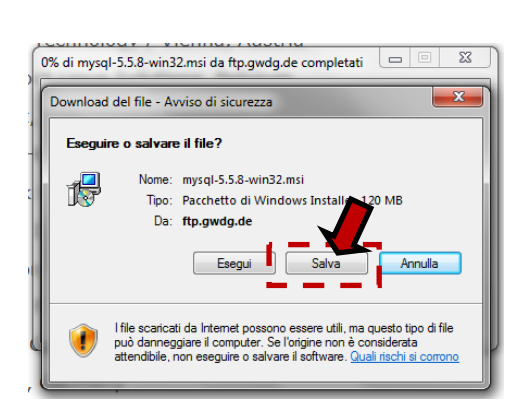

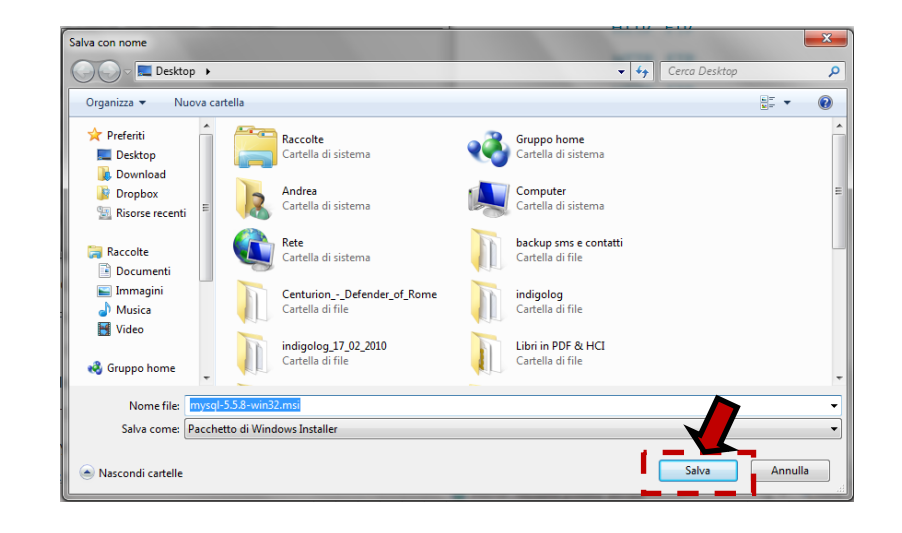

**5.** Attendere la fine del download.

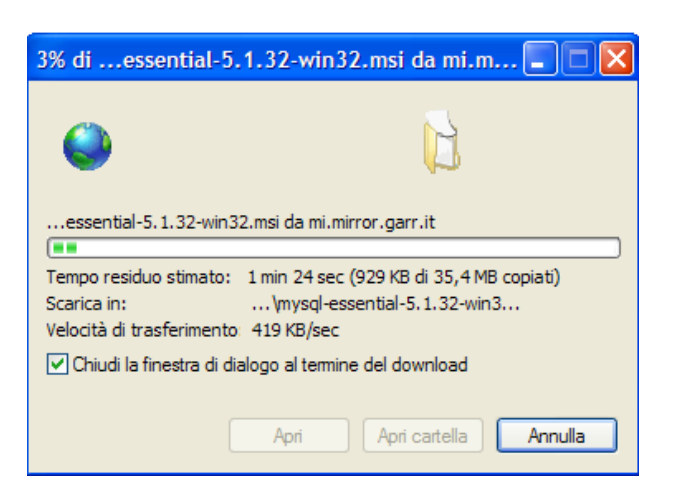

**6.** Terminato il download del file, aprite la cartella nella quale è stato memorizzato (nel nostro esempio il file si trova sul Desktop) e cliccateci sopra due volte con il mouse.

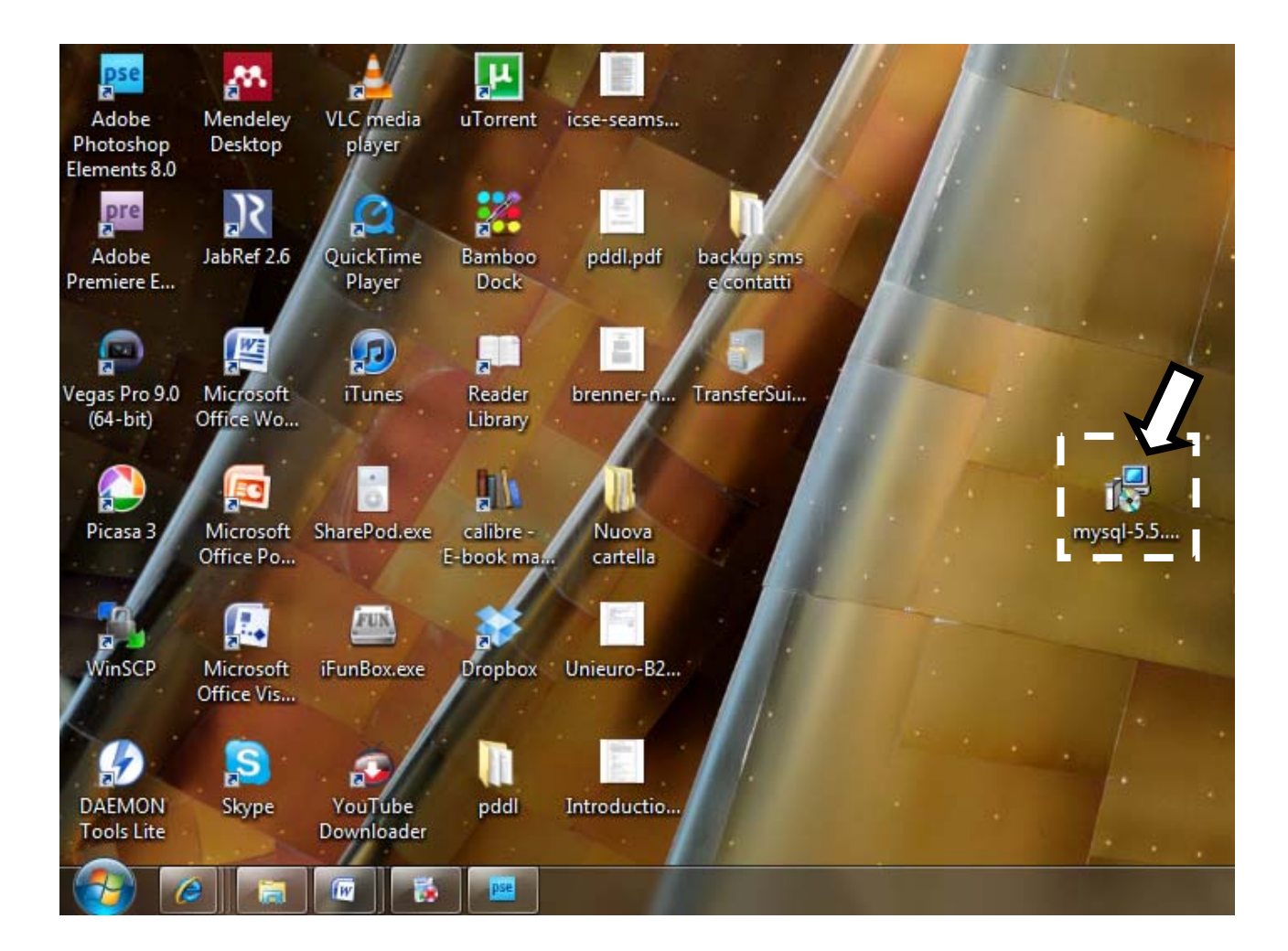

**7.** Cliccare sul bottone *Esegui* .

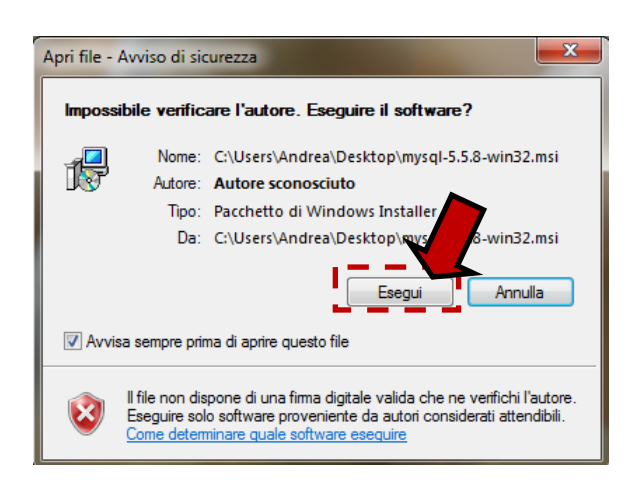

**8.** Cliccare sul bottone *Next* . Nella finestra successiva spuntare la casella "*I accept the terms in the License Agreement"* e cliccare sul bottone *Next* .

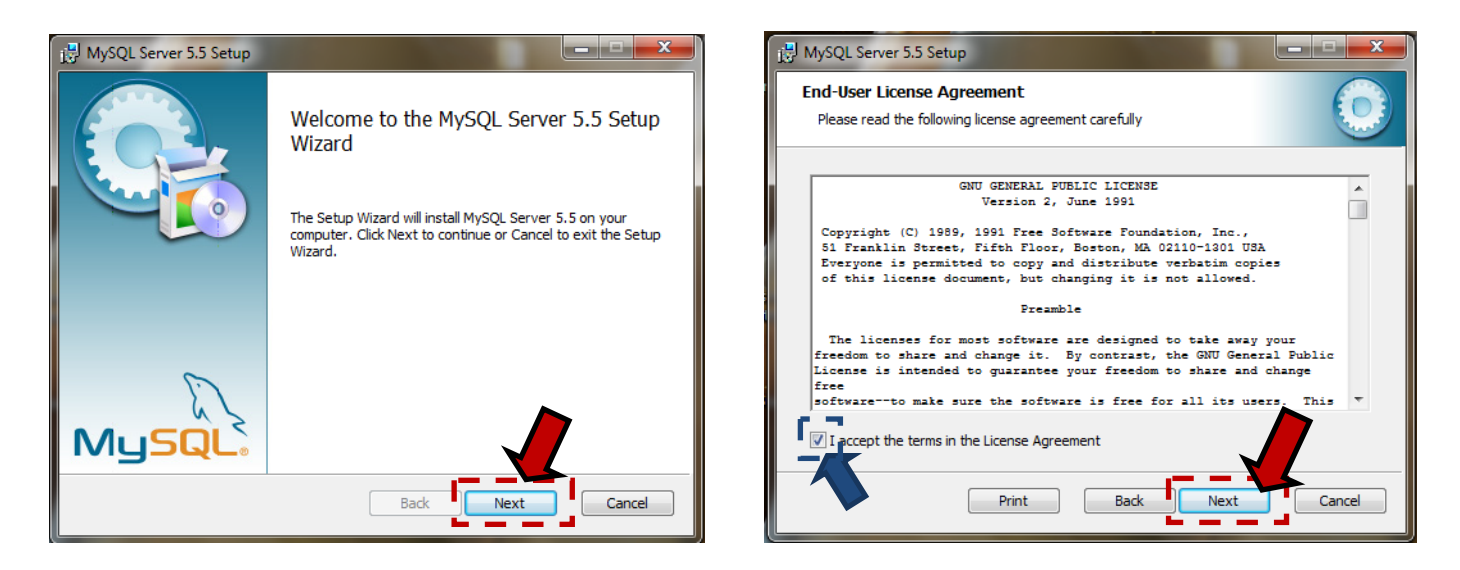

**9.** Cliccare sul bottone *Typical.* Nella finestra successiva cliccare sul bottone *Install.*

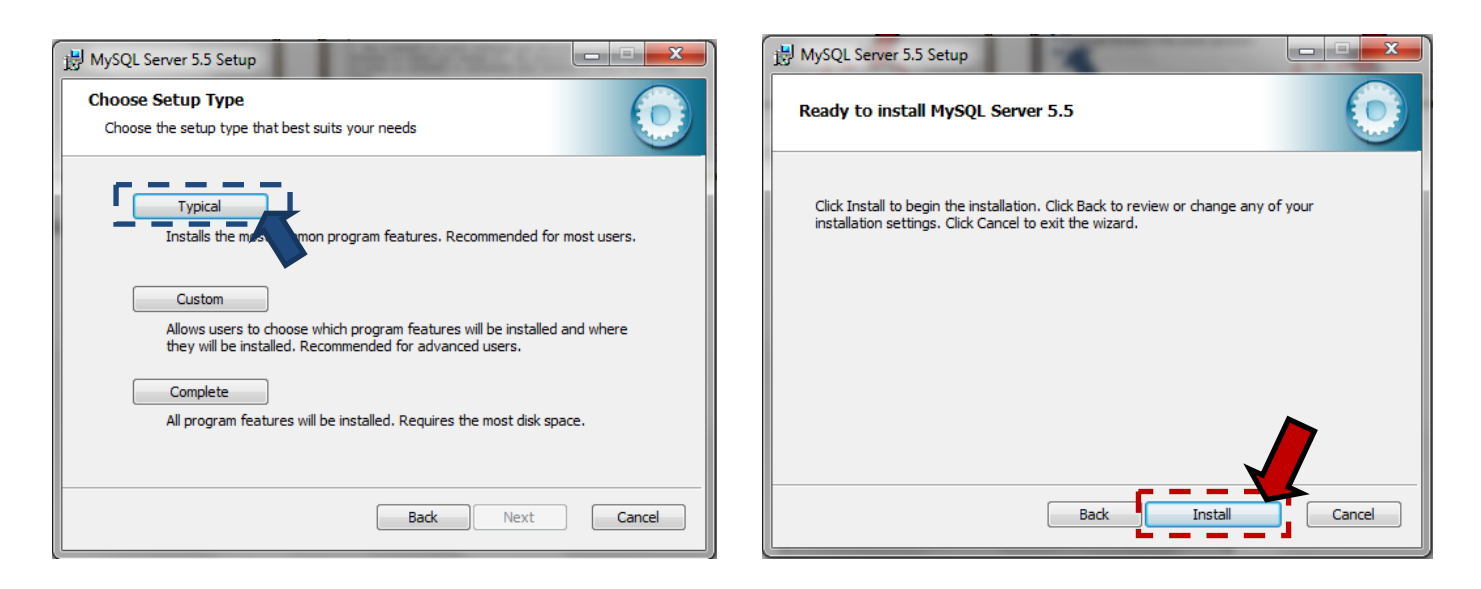

**10.** Attendere il termine dell'installazione.

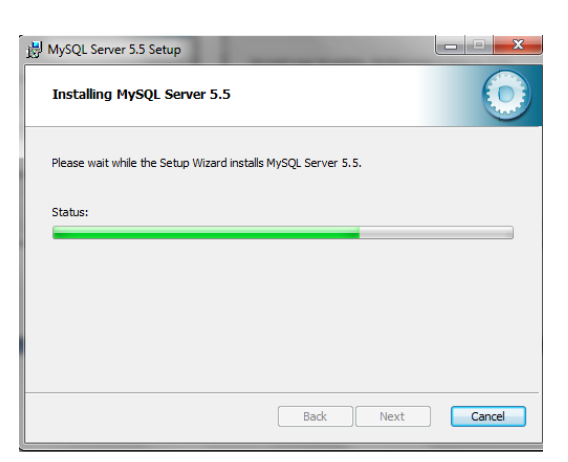

**11.**Terminata la procedura di installazione, si apriranno due schermate che riassumono il servizio offerto dal DBMS. Digitare *Next* per entrambe.

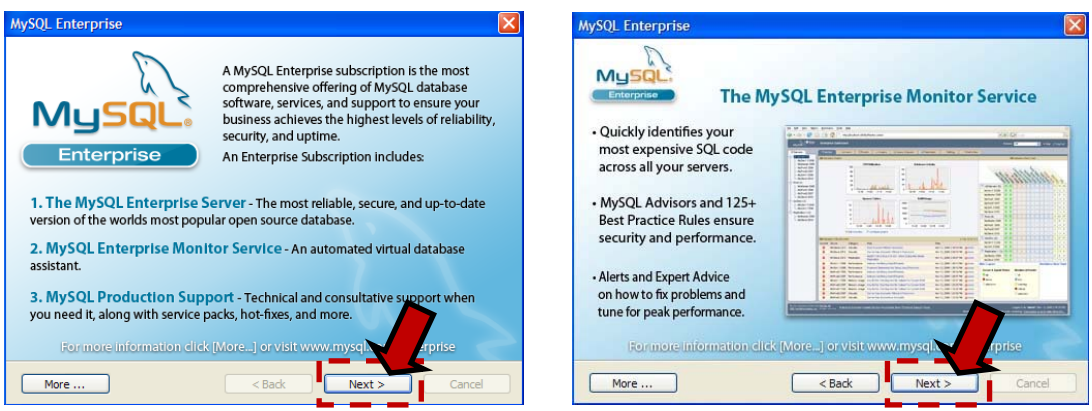

**12.**A questo punto è possibile lanciare la *Configuration Wizard* per configurare immediatamente il nostro server MySQL. Spuntate l'opzione "*Launch the MySQL Instance Configuration Wizard* " e digitare *Finish*.

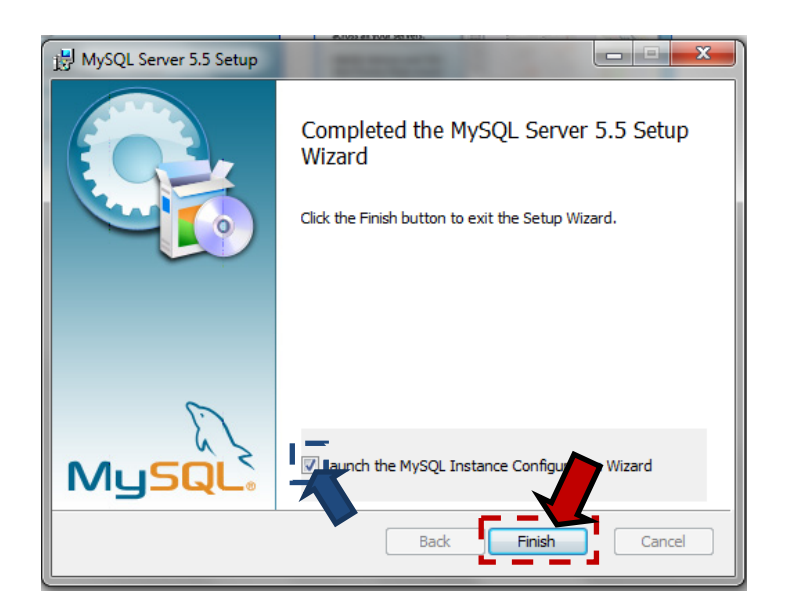

**13.** Cliccare sul bottone *Next* .

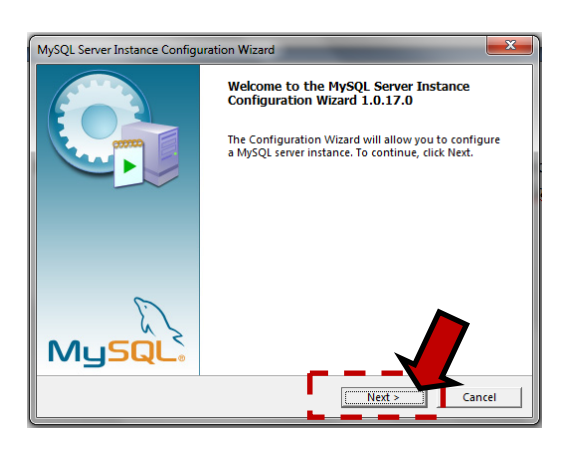

**14.** Spuntate l'opzione per la *configurazione standard* e poi premere "**Next**".

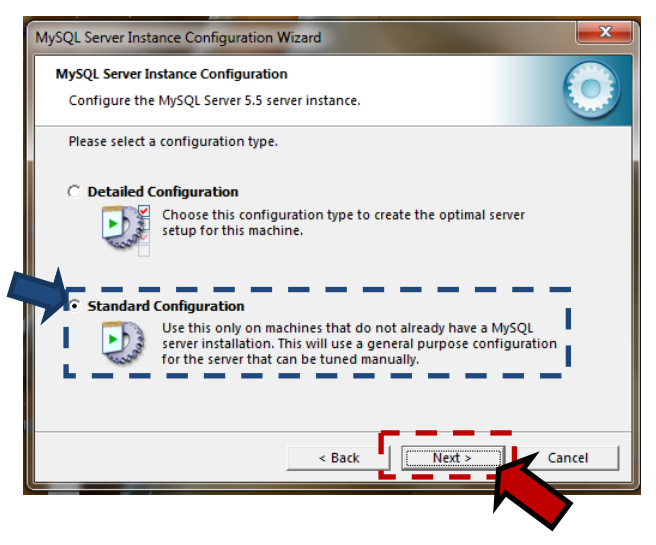

**15.** Spuntare le opzioni per :

- $\vee$  eseguire MySQL come servizio;
- $\triangleright$  lanciare automaticamente MySQL all'avvio;
- ✔ includere la directory '*bin*' nel path di Windows.

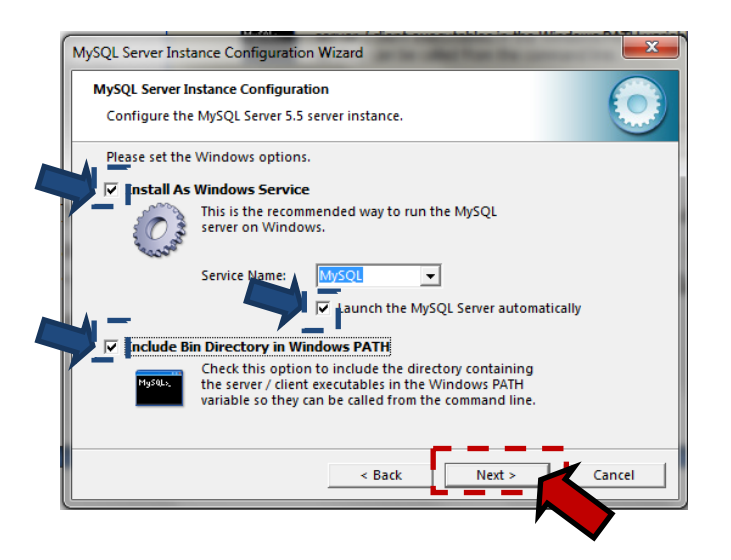

**16.**Nell'ultima schermata possiamo impostare la *password di root,* che ci consentirà di amministrare il server. Per evitare di dimenticarla, la si può chiamare anch'essa "**root**". La password va scritta in entrambe le caselle di testo; così facendo si attiverà il pulsante *Next*.

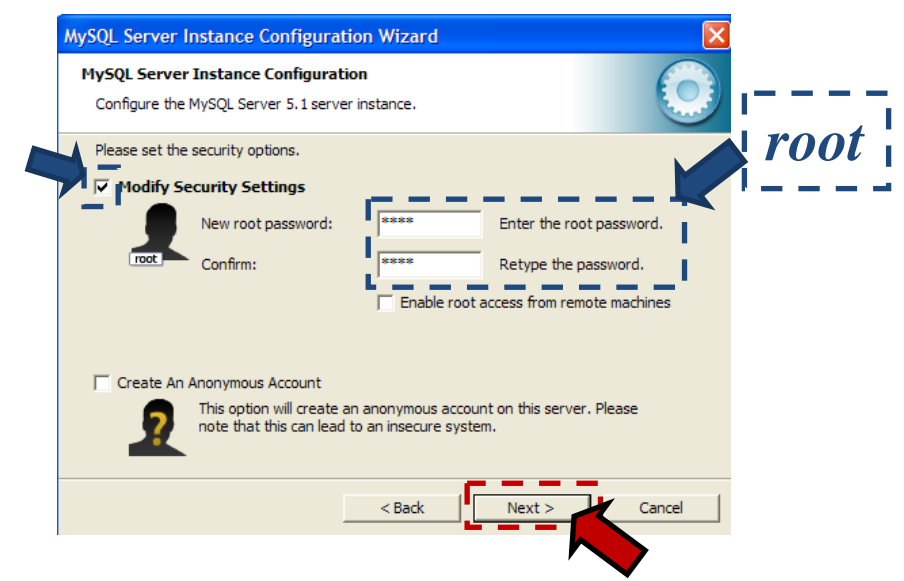

**17.** Completiamo la configurazione del DBMS digitando il tasto *Execute*.

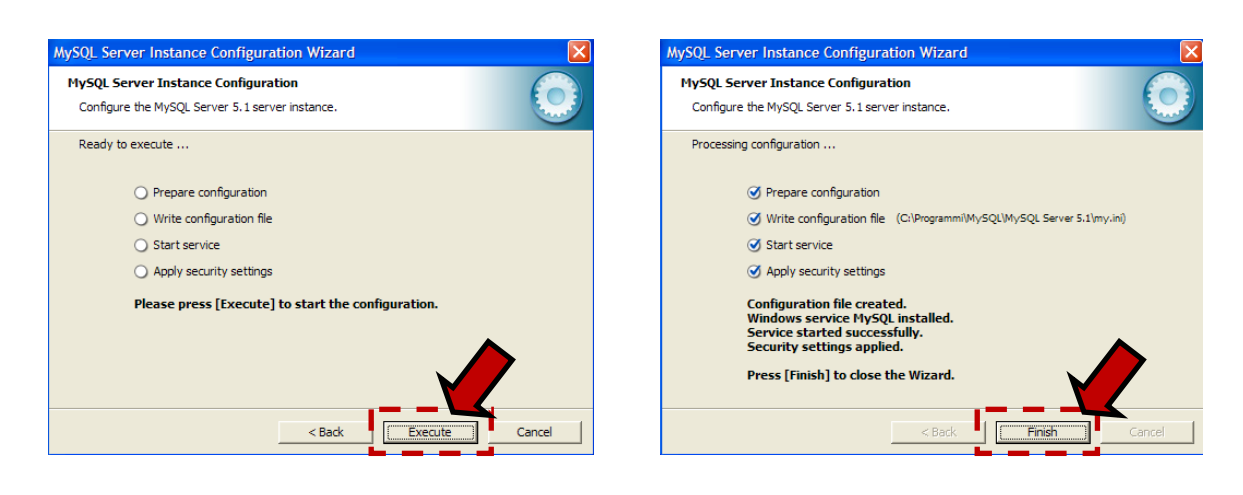